# Журнал заявок электронных справок

# [Отказ от обработки заявки](#page-3-0)

# Просмотр обработанных заявок

В Журнале заявок отображается список заявок на получение справок, полученных от пользователей с РПГУ. Доступность Журнала заявок определяется настройками региона.

Отображение раздела «Журнал заявок электронных справок» доступно для пользователей с ролью «[Обработка заявок»](https://confluence.softrust.ru/pages/viewpage.action?pageId=63438855).

Для перехода к Журналу заявок необходимо на главной странице Системы в блоке «Электронные медицинские документы» выбрать пункт «Журнал заявок электронных справок».

Отобразится Журнал заявок на получение справок. Журнал состоит из области с полями фильтрации (1) и списка заявок (2).

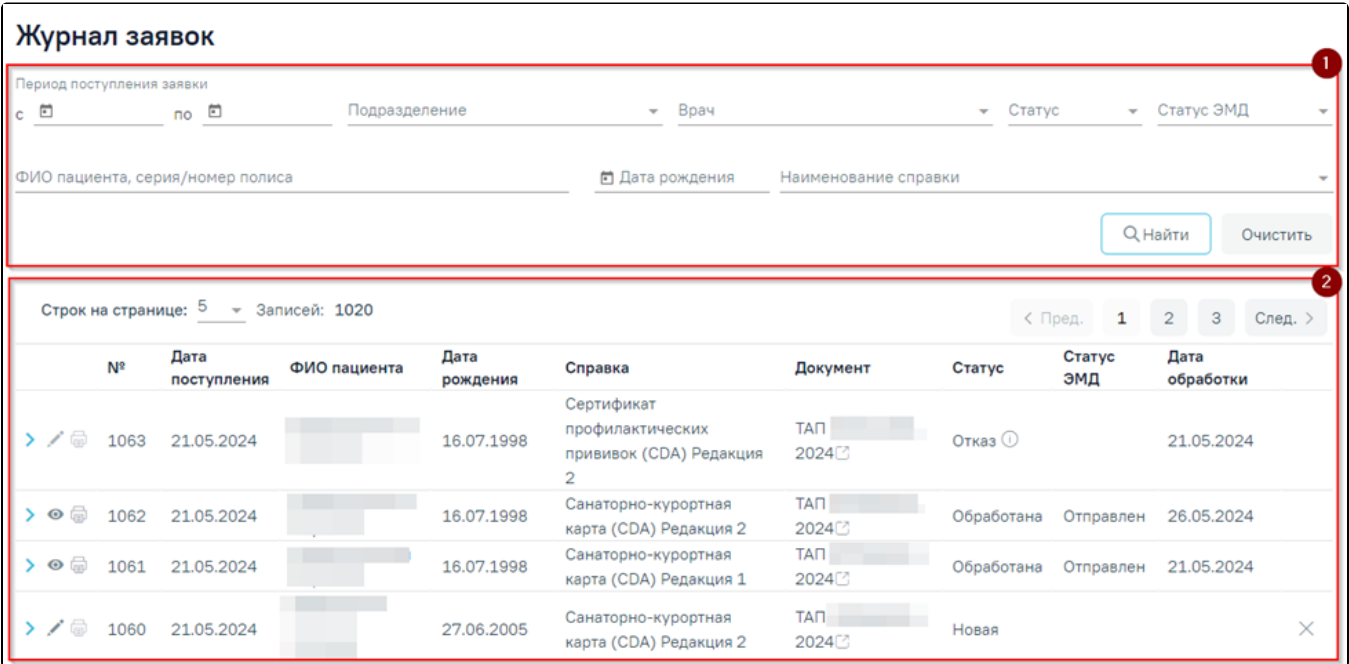

Журнал заявок

Доступна фильтрация заявок по следующим полям:

- Поля «Период поступления заявки с»-по» поля типа «Дата» формата ДД.ММ.ГГГГ. Поля заполняются вручную с клавиатуры, либо выбором даты из календаря.
- Поле «Подразделение» заполняется путём выбора значения из справочника подразделений.
- Поле «Врач» заполняется путём выбора значения из справочника врачей. По умолчанию в поле отображается врач, авторизованный в Системе.
- Поле «Статус» поле заполняется выбором значения из выпадающего списка:
	- Новая установлен по умолчанию.
	- Обработана.
	- Отказ.
- Поле «Статус ЭМД» поле заполняется выбором значения из выпадающего списка:
	- Сформирован
	- Подписан
	- Удалена подпись
	- Ожидает подписания
	- Ошибка при отправке
	- Отправлен
	- Зарегистрирован
	- Ошибка регистрации
	- Загружен
	- Ошибка при загрузке.
- Поле «ФИО пациента, серия/номер полиса» поле заполняется вручную с клавиатуры информацией о пациенте, от которого поступила заявка.
- Поле «Дата рождения» поле заполняется вручную датой рождения пациента, от которого поступила заявка.
	- Поле «Наименование справки» поле заполняется выбором из справочника наименования справки. Доступны следующие виды справок: Эпикриз по законченному случаю амбулаторный.
- Листок нетрудоспособности.
- $\circ$  Справка о временной нетрудоспособности, о болезни, карантине, и прочих причинах отсутствия.
- Заключение предварительного (периодического) медицинского осмотра (обследования).
- Справка об отсутствии контактов с инфекционными больными.
- Справка о постановке на учет по беременности.
- Медицинская справка (врачебное профессионально-консультативное заключение)

Ниже отображается список заявок в соответствии со значениями в полях фильтрации. Отображается следующая информация о заявке:

- $\bullet$  Nº номер заявки.
- Дата поступления дата поступления заявки из РПГУ в Систему.
- ФИО пациента ФИО пациента, который оформил заявку.
- Дата рождения дата рождения пациента.
- Справка наименование справки, которую необходимо оформить.
- Документ идентификатор документа, по которому следует сформировать справку. В столбце отображается название и номер данного документа в формате: «ТАП №xxx» / «Карта диспансеризации №xxx / «ЛН № xxx».
	- Статус статус заявки:
		- Новая.
		- Обработана.
		- Отказ
- $\bullet$ Дата обработки – дата в формате ДД.ММ.ГГГГ. Дата обработки заявки/отказа от обработки, отображается для заявок со статусами: «Обработана», «Отказ».

В столбце «Документ» рядом с номером ЛН отображается иконка **. При наведении на иконку отображается статус ЛН**.

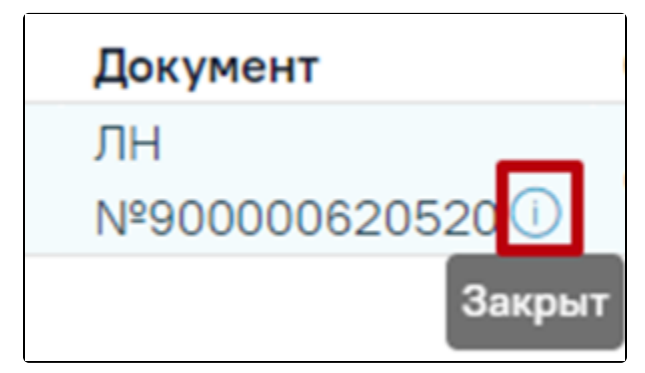

Всплывающая подсказка статуса ЛН

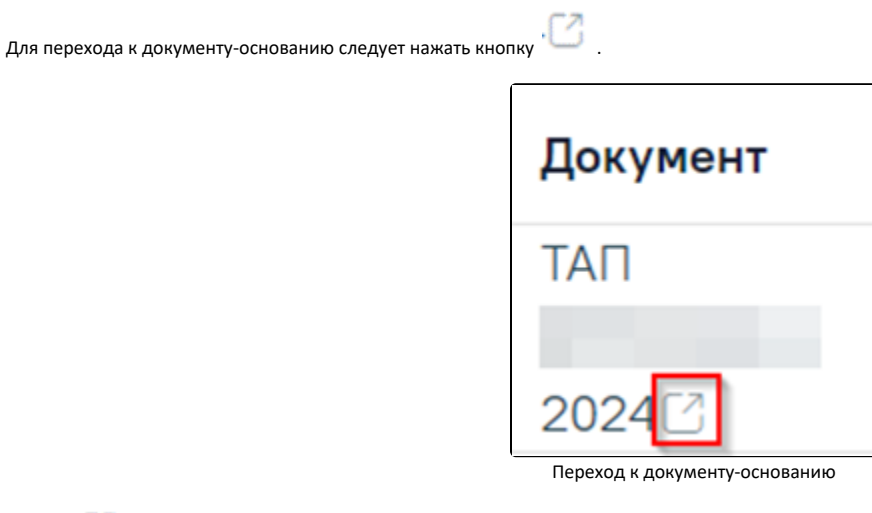

основанию».

Кнопка <sup>в до</sup>тображается при наличии документа-основания в заявке. При наведении курсора мыши отображается подсказка «Перейти к документу-

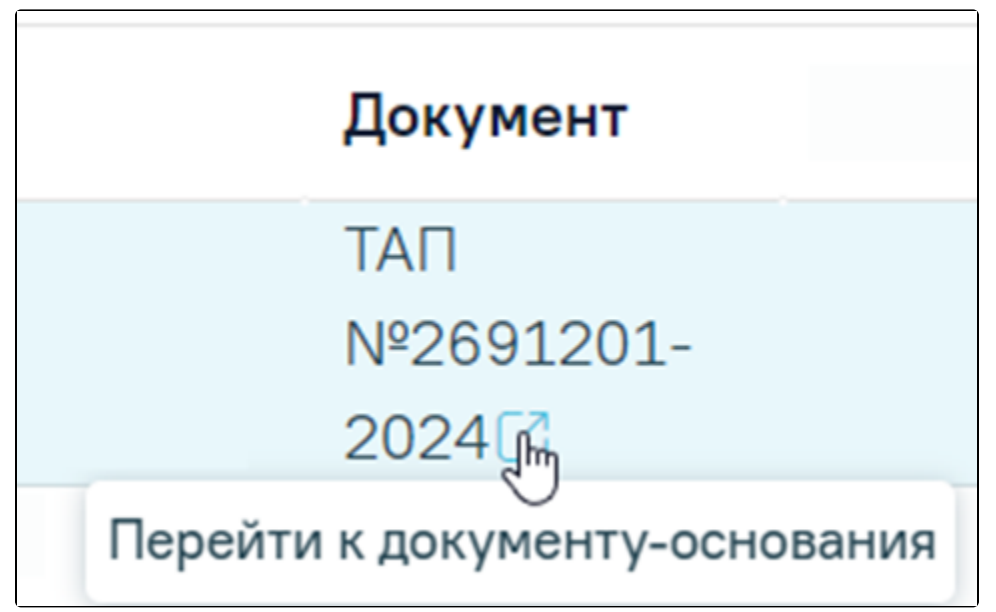

Всплывающая подсказка «Перейти к документу-основанию»

При нажатии кнопки в строке с заявкой, отобразится форма с подробной информацией о заявке и о пациенте, который оформил заявку:

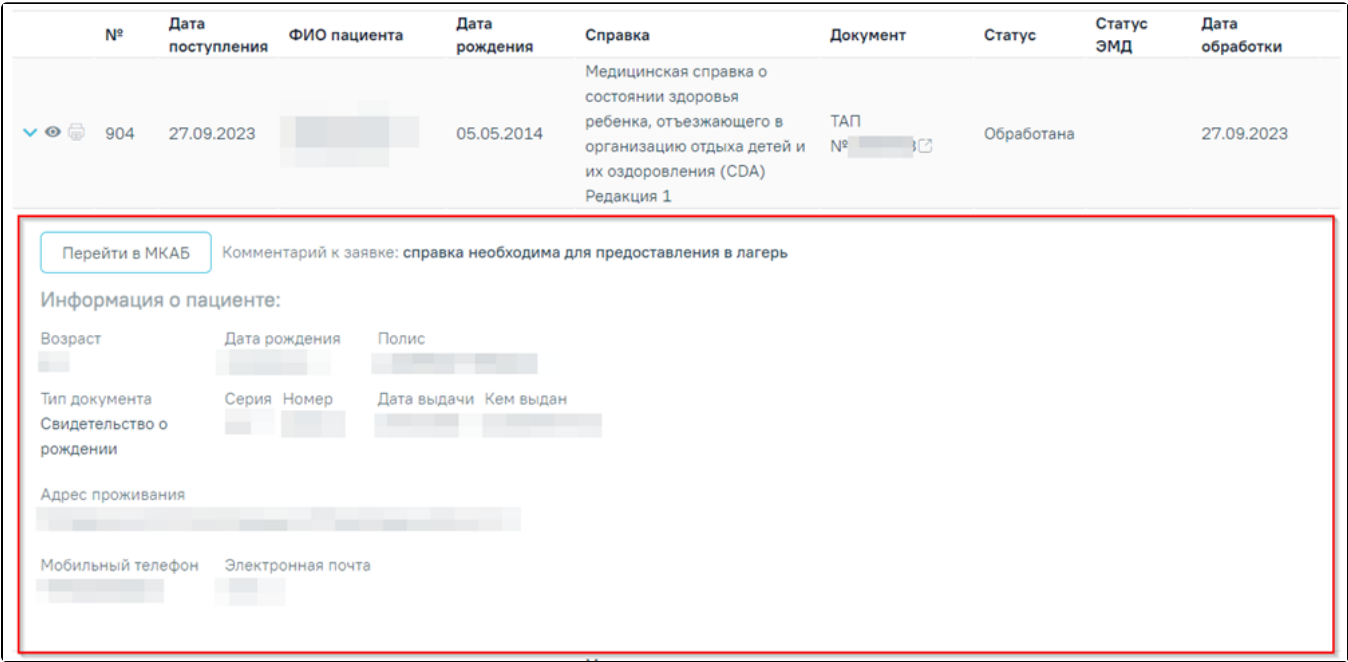

Подробная информация о пациенте

- Кнопка «Перейти в МКАБ» позволяет осуществить переход в МКАБ пациента, оформившего заявку.
- Комментарий к заявке отображается комментарий к заявке, поступивший с РПГУ.
- Возраст отображается возраст пациента.
- Дата рождения отображается дата рождения пациента.
- Полис отображается серия, номер полиса пациента.
- Тип документа отображается наименование ДУЛ пациента.
- **Серия отображается серия ДУЛ пациента.**
- Номер отображается номер ДУЛ пациента.
- Дата выдачи отображается дата выдачи ДУЛ пациента.
- Кем выдан отображается место выдачи ДУЛ пациента.
- Адрес проживания отображается фактический адрес пребывания пациента.
- Мобильный телефон отображается номер телефона пациента.
- Электронная почта отображается адрес электронной почты пациента.

Кнопка «Обработать» в строке с заявкой, позволяет перейти к обработке заявки на получение справки. В зависимости от справки, будет открыта либо карта диспансеризации, либо случай лечения пациента.

В случае если выбрана «Справка для получения путевки на санаторно-курортное лечение», то при обработке заявки будет осуществляться переход в Случай [лечения](https://confluence.softrust.ru/pages/viewpage.action?pageId=45875230).

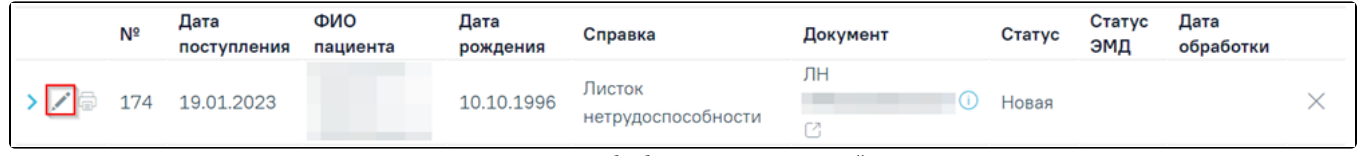

Кнопка «Обработать» в строке с заявкой

При нажатии кнопки «Обработать», в случае если заявка связана с ТАП, откроется случай лечения пациента. Если ТАП отсутствует, новый ТАП будет создан автоматически.

При нажатии кнопки «Обработать» в строке с заявкой, где указана справка «Справка о временной нетрудоспособности, о болезни, карантине, и прочих причинах отсутствия» откроется [случай лечения, по которому необходимо сформировать справку.](https://confluence.softrust.ru/pages/viewpage.action?pageId=45875230)

При нажатии кнопки «Обработать» в строке с заявкой, где указана справка «Эпикриз по законченному случаю амбулаторный» откроется случай лечения, по [которому необходимо сформировать ЭМД по справке.](https://confluence.softrust.ru/pages/viewpage.action?pageId=45875230)

Перед тем, как обработать заявку на закрытие листка нетрудоспособности, врач должен оформить [протокол телемедицинской консультации](https://confluence.softrust.ru/pages/viewpage.action?pageId=72647708).

При нажатии кнопки «Обработать» в строке с заявкой, где указано значение «Листок нетрудоспособности» откроется листок нетрудоспособности, который необходимо закрыть или продлить.

При нажатии кнопки «Обработать» в строке с заявкой, где указана «Справка о постановке на учет по беременности» откроется форма [справки о постановке на](https://confluence.softrust.ru/pages/viewpage.action?pageId=45875230#id-%D0%A1%D0%BB%D1%83%D1%87%D0%B0%D0%B9%D0%BB%D0%B5%D1%87%D0%B5%D0%BD%D0%B8%D1%8F-%D0%A1%D0%BF%D1%80%D0%B0%D0%B2%D0%BA%D0%B0%D0%BE%D0%BF%D0%BE%D1%81%D1%82%D0%B0%D0%BD%D0%BE%D0%B2%D0%BA%D0%B5%D0%BD%D0%B0%D1%83%D1%87%D0%B5%D1%82%D0%BF%D0%BE%D0%B1%D0%B5%D1%80%D0%B5%D0%BC%D0%B5%D0%BD%D0%BD%D0%BE%D1%81%D1%82%D0%B8)  [учет по беременности](https://confluence.softrust.ru/pages/viewpage.action?pageId=45875230#id-%D0%A1%D0%BB%D1%83%D1%87%D0%B0%D0%B9%D0%BB%D0%B5%D1%87%D0%B5%D0%BD%D0%B8%D1%8F-%D0%A1%D0%BF%D1%80%D0%B0%D0%B2%D0%BA%D0%B0%D0%BE%D0%BF%D0%BE%D1%81%D1%82%D0%B0%D0%BD%D0%BE%D0%B2%D0%BA%D0%B5%D0%BD%D0%B0%D1%83%D1%87%D0%B5%D1%82%D0%BF%D0%BE%D0%B1%D0%B5%D1%80%D0%B5%D0%BC%D0%B5%D0%BD%D0%BD%D0%BE%D1%81%D1%82%D0%B8).

При нажатии кнопки «Обработать» в строке с заявкой, где указана «Справка об отсутствии контактов с инфекционными больными» откроется форма [справки](https://confluence.softrust.ru/pages/viewpage.action?pageId=45875230#id-%D0%A1%D0%BB%D1%83%D1%87%D0%B0%D0%B9%D0%BB%D0%B5%D1%87%D0%B5%D0%BD%D0%B8%D1%8F-%D0%A1%D0%BF%D1%80%D0%B0%D0%B2%D0%BA%D0%B0%D0%BE%D0%B1%D0%BE%D1%82%D1%81%D1%83%D1%82%D1%81%D1%82%D0%B2%D0%B8%D0%B8%D0%BA%D0%BE%D0%BD%D1%82%D0%B0%D0%BA%D1%82%D0%BE%D0%B2%D1%81%D0%B8%D0%BD%D1%84%D0%B5%D0%BA%D1%86%D0%B8%D0%BE%D0%BD%D0%BD%D1%8B%D0%BC%D0%B8%D0%B1%D0%BE%D0%BB%D1%8C%D0%BD%D1%8B%D0%BC%D0%B8)  [об отсутствии контактов с инфекционными больными](https://confluence.softrust.ru/pages/viewpage.action?pageId=45875230#id-%D0%A1%D0%BB%D1%83%D1%87%D0%B0%D0%B9%D0%BB%D0%B5%D1%87%D0%B5%D0%BD%D0%B8%D1%8F-%D0%A1%D0%BF%D1%80%D0%B0%D0%B2%D0%BA%D0%B0%D0%BE%D0%B1%D0%BE%D1%82%D1%81%D1%83%D1%82%D1%81%D1%82%D0%B2%D0%B8%D0%B8%D0%BA%D0%BE%D0%BD%D1%82%D0%B0%D0%BA%D1%82%D0%BE%D0%B2%D1%81%D0%B8%D0%BD%D1%84%D0%B5%D0%BA%D1%86%D0%B8%D0%BE%D0%BD%D0%BD%D1%8B%D0%BC%D0%B8%D0%B1%D0%BE%D0%BB%D1%8C%D0%BD%D1%8B%D0%BC%D0%B8).

При нажатии кнопки «Обработать» в строке с заявкой, где указана «Медицинская справка (врачебное профессионально-консультативное заключение)» откроется печатная форма [медицинской справки о врачебном профессионально-консультативном заключении \(086/у\).](https://confluence.softrust.ru/pages/viewpage.action?pageId=101974073)

Для обработки заявки, необходимо закрыть листок нетрудоспособности. Описание закрытия листка нетрудоспособности представлено в Руководстве пользователя ТМ МИС SaaS Том 1. После того, как листок нетрудоспособности будет закрыт, заявка будет переведена в статус «Обработана».

В случае продления листка нетрудоспособности, в «Журнале заявок электронных справок» необходимо оформить [отказ от обработки заявки.](#page-3-0)

# <span id="page-3-0"></span>Отказ от обработки заявки

При необходимости можно оформить отказ от обработки заявки. Для этого необходимо нажать кнопку «Оформить отказ».

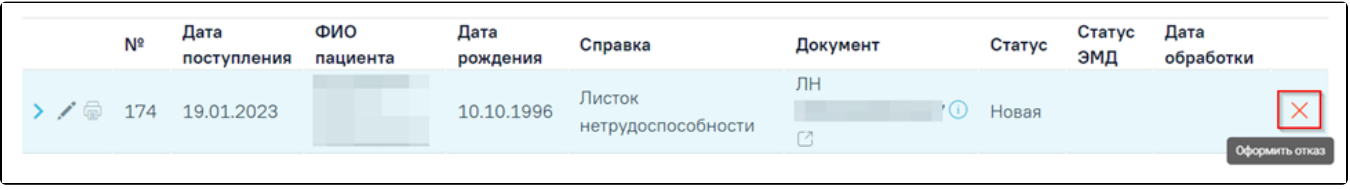

### Кнопка «Оформить отказ»

Отобразится форма отказа с установленной причиной отказа. Кнопка «Оформить отказ» позволяет подтвердить оформление отказа.

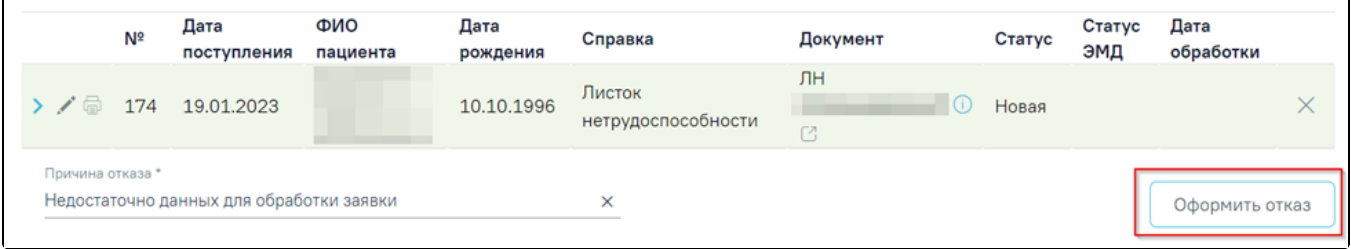

#### Форма отказа от обработки заявки

Заявка будет переведена в статус «Отказ». В поле «Дата обработки» отобразится дата отказа от обработки заявки. Отказ можно оформить только для заявок в статусе «Новая».

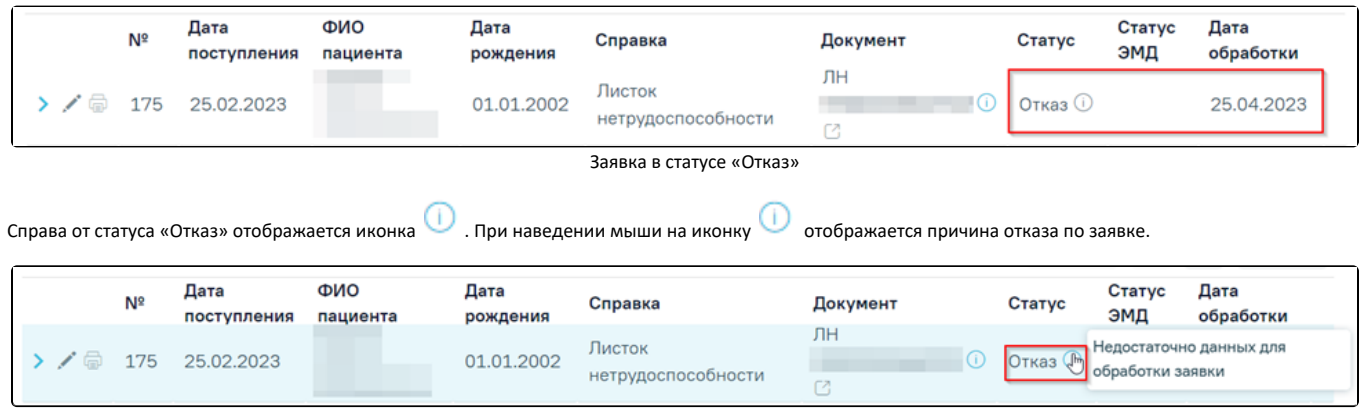

Информационное сообщение с причиной отказа

Просмотр обработанных заявок

Для просмотра обработанных заявок необходимо в Журнале заявок в поле «Статус» установить значение «Обработана» и нажать кнопку «Найти». Результаты поиска отобразятся ниже.

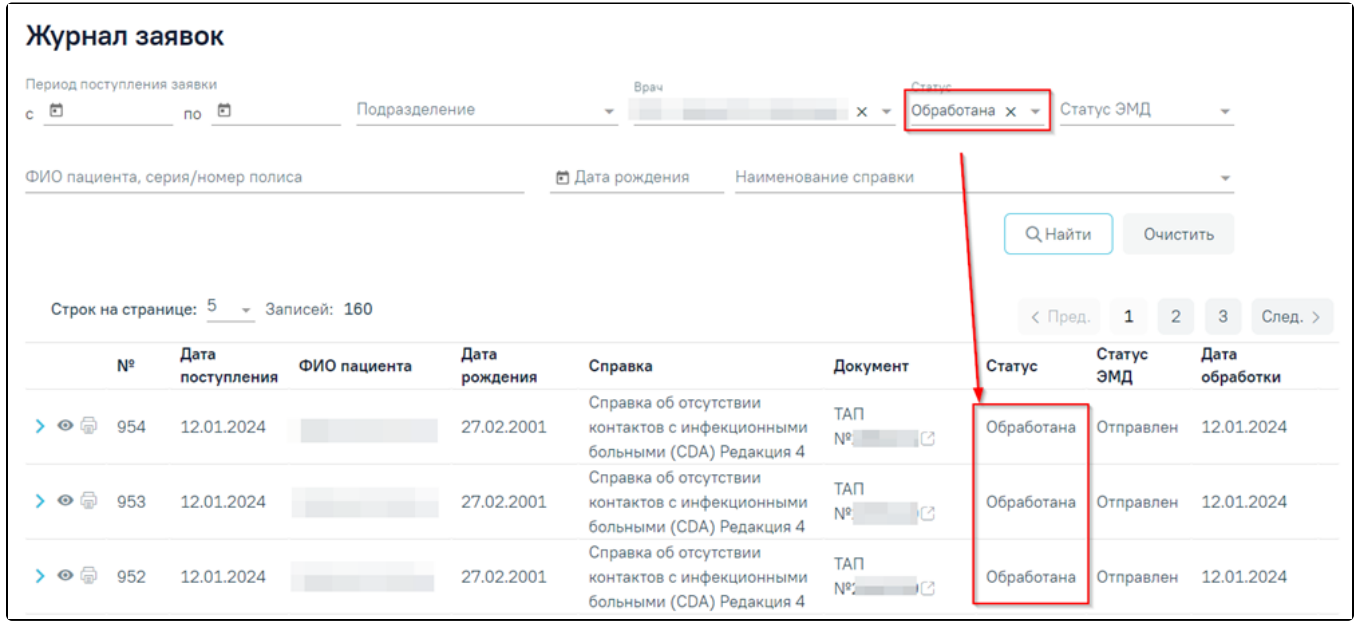

Кнопка выбора ЭМД для формирования

ЭМД по обработанной заявке можно открыть на просмотр при нажатии кнопки «Просмотреть» в строке с заявкой.

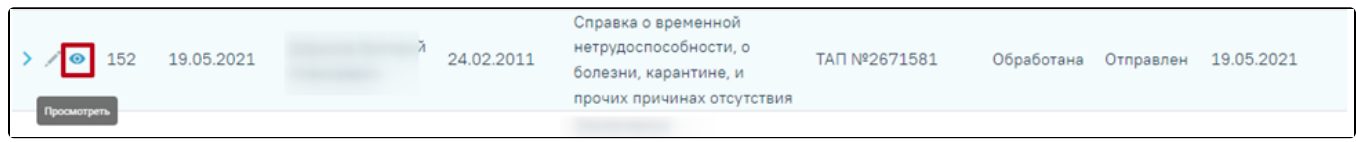

Кнопка «Просмотреть»

В результате отобразится печатная форма ЭМД, которую можно распечатать, либо скачать.

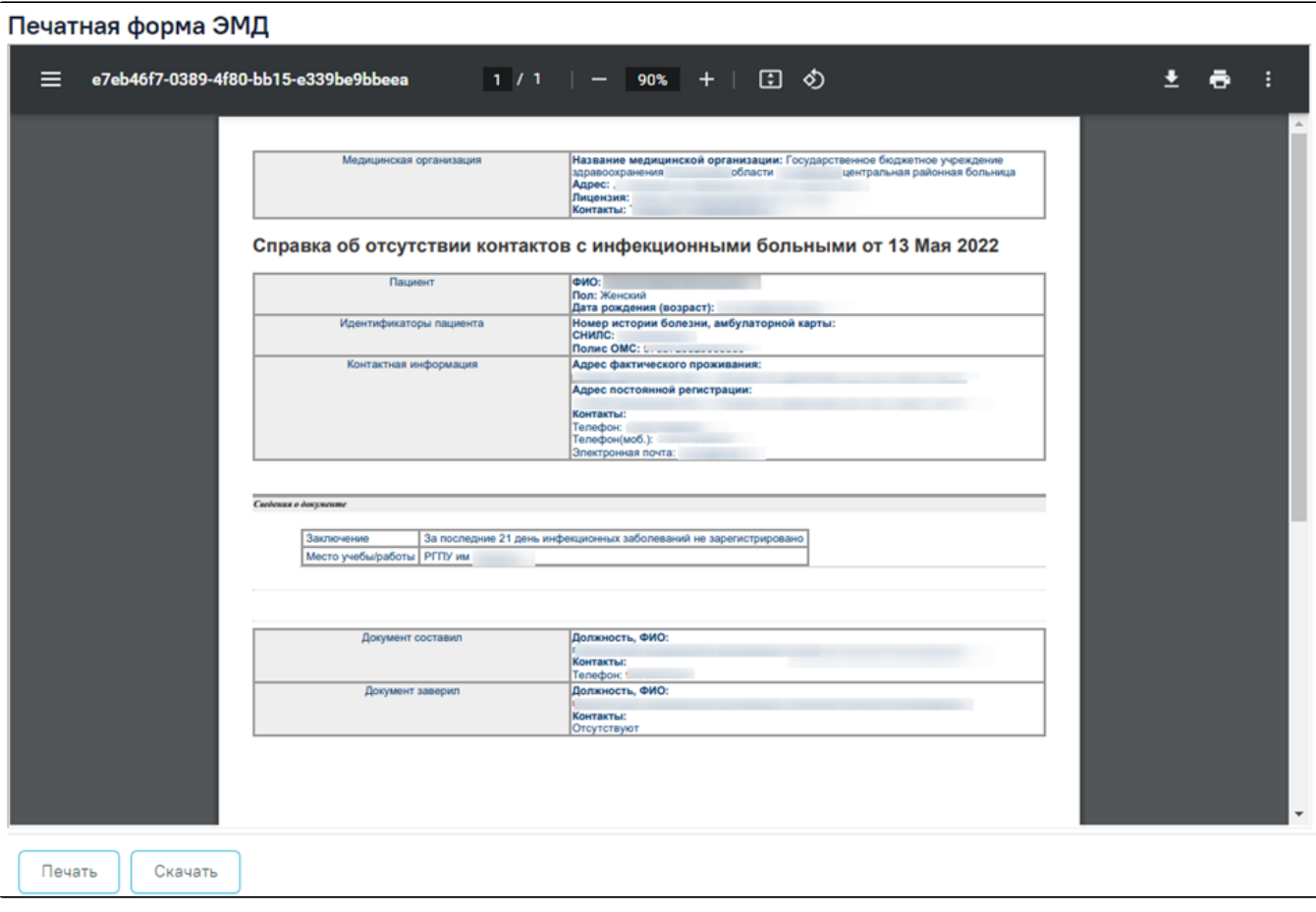

ЭМД «Справка об отсутствии контактов с инфекционными больными»